# Instrukcja logowania do sesji egzaminacyjnej

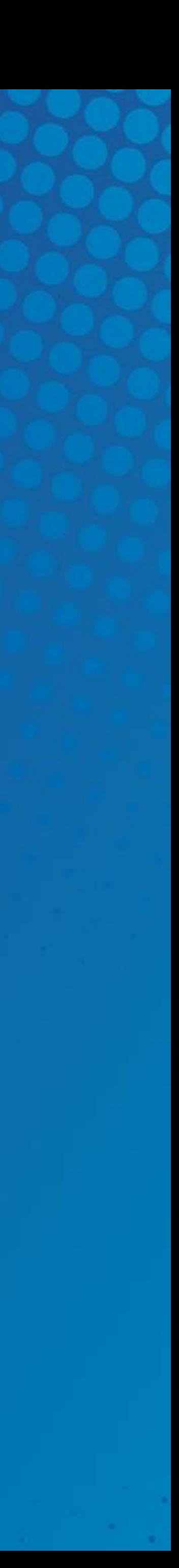

### 1. Po zalogowaniu do wirtualnego dziekanatu należy wybrać panel EGZAMINY PODYPLOMOWE

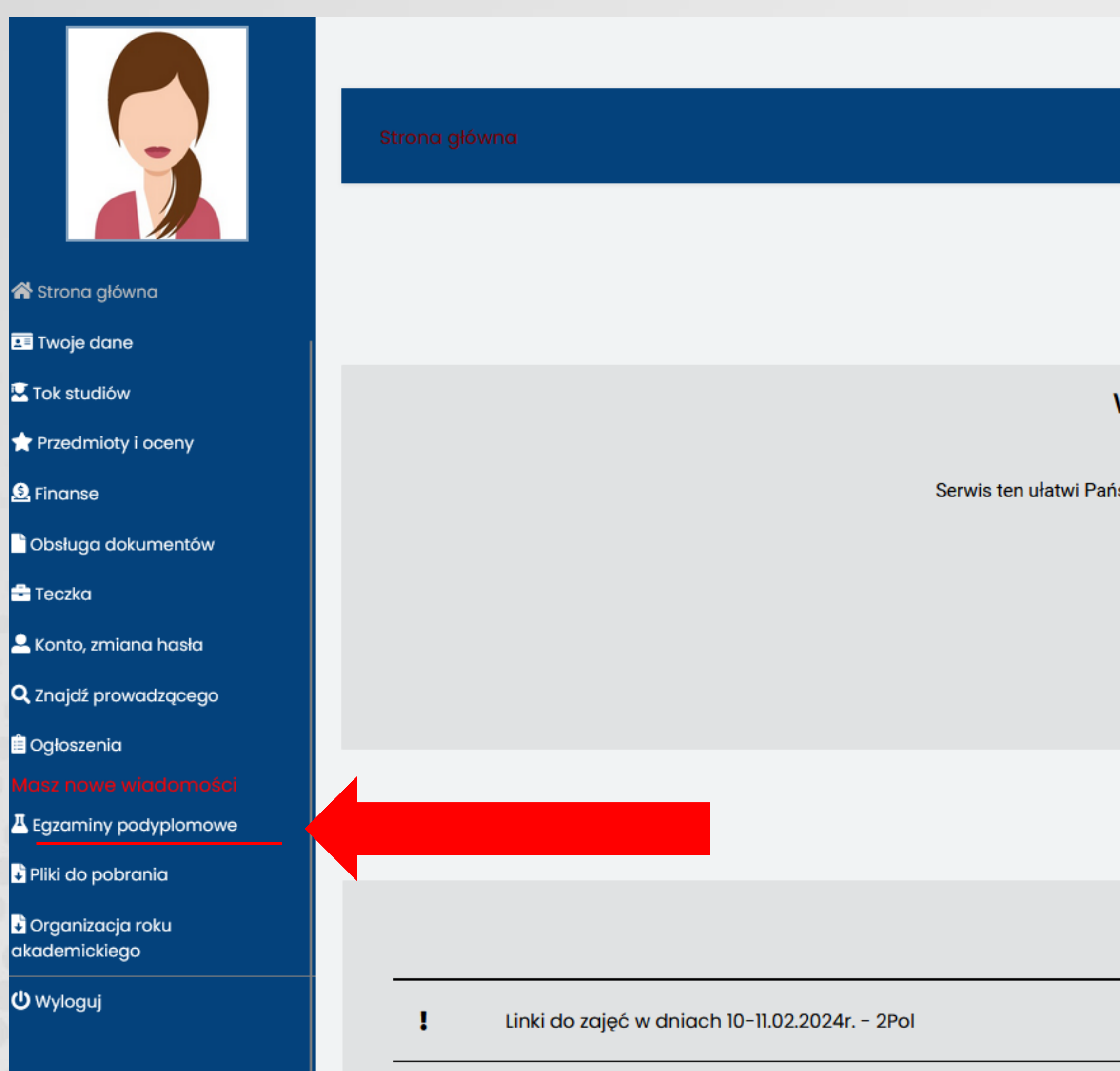

**COLL** 

 $-115$ 

a considerable to the change of continuation of a film and consideration of  $\alpha$ 

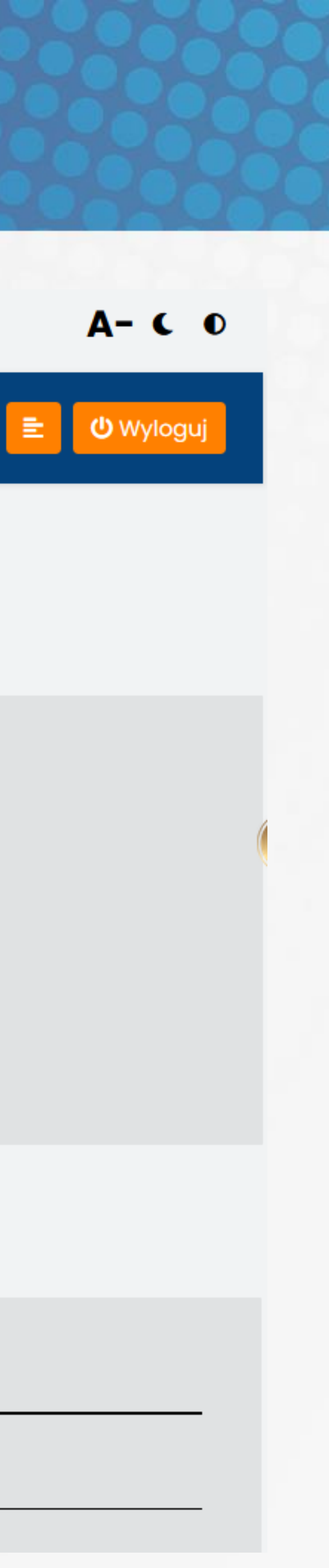

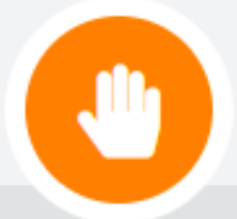

#### Witamy w Wirtualnym Dziekanacie

Serwis ten ułatwi Państwu uzyskanie wszelkich potrzebnych informacji związanych z wyższą uczelnią.

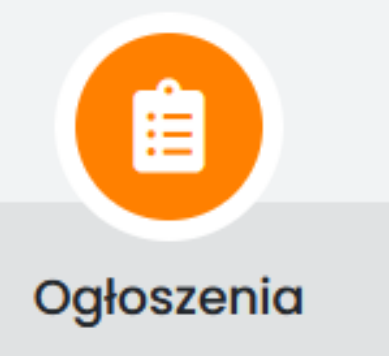

### 2. W terminie sesji ikona "Zaloguj się do testu" **11 będzie aktywna (kolor** pomarańczowy). Klikamy w nią i przechodzimy do logowania na platformie moodle

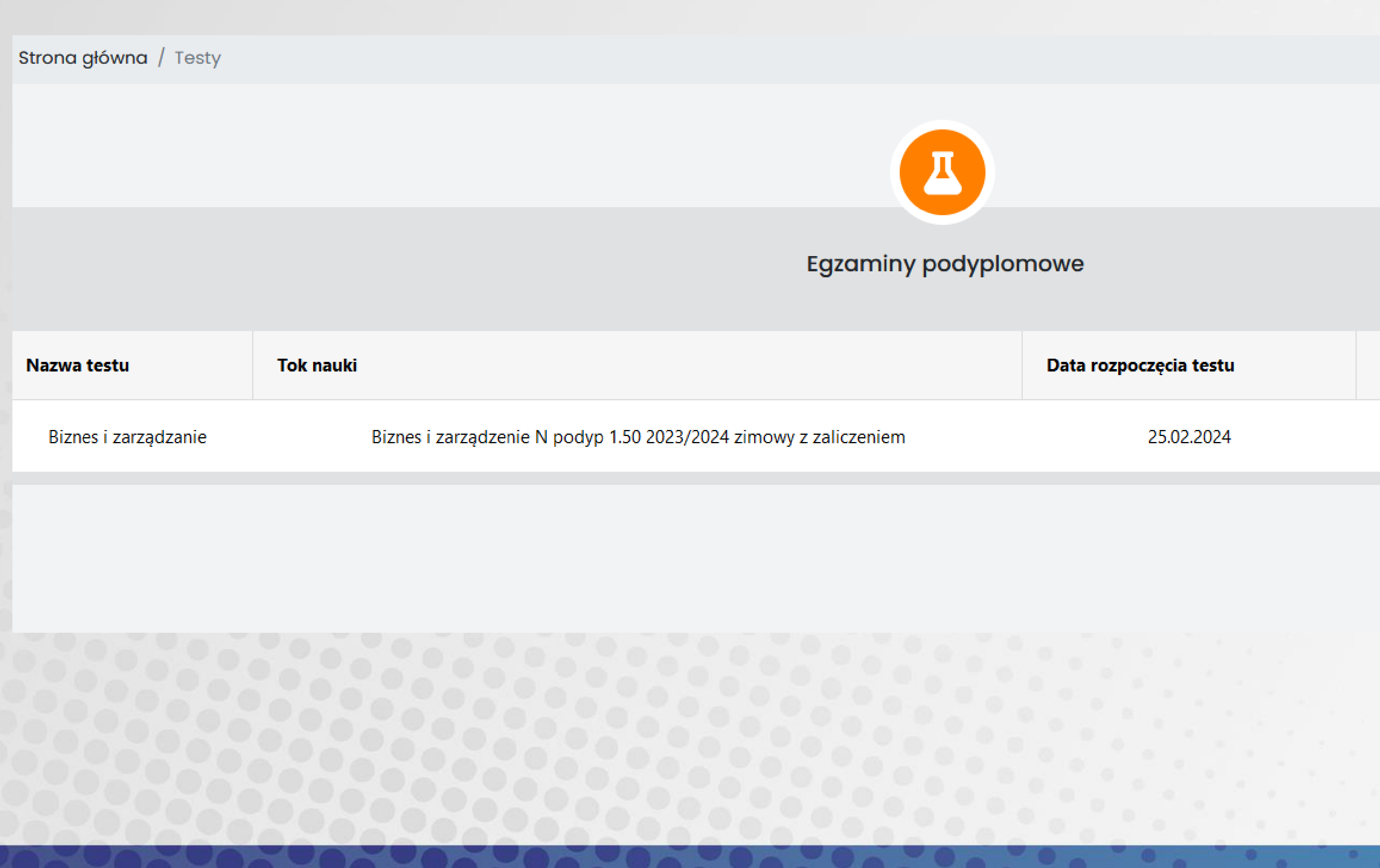

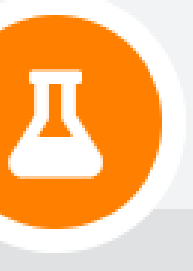

#### podyplomowe

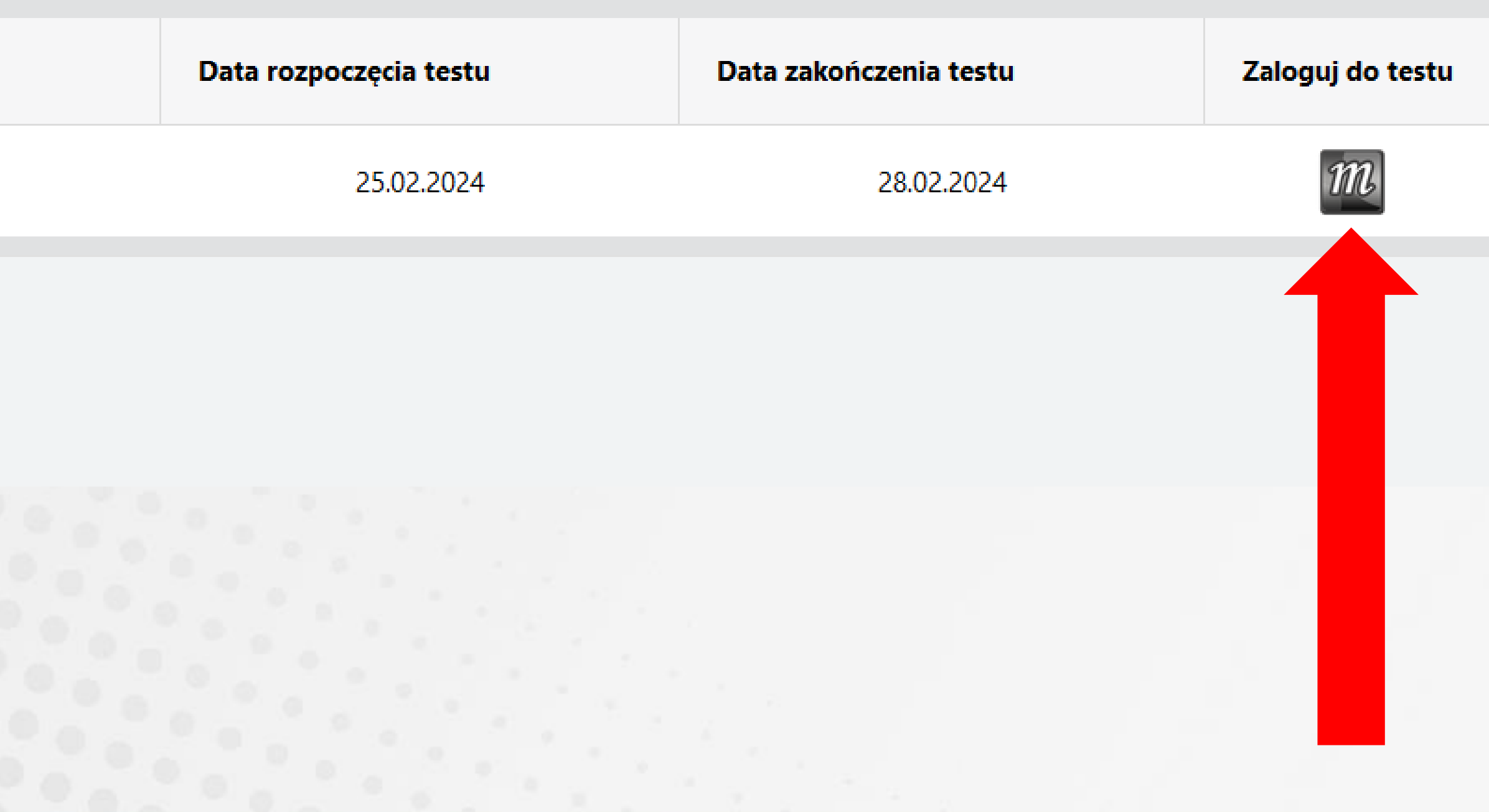

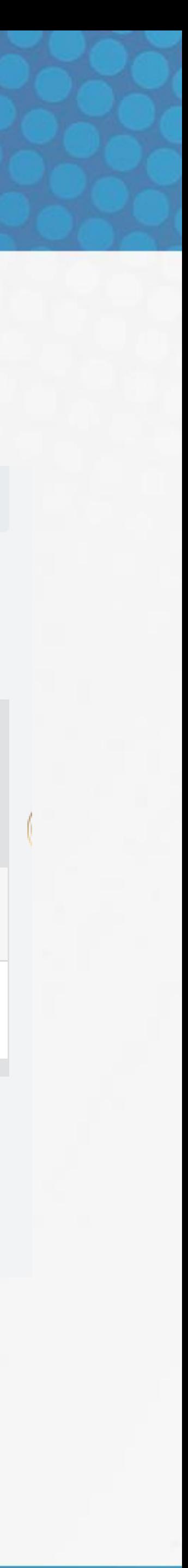

### 3. Na platformie moodle logujemy się tym samym loginem i hasłem co do wirtualnego dziekanatu

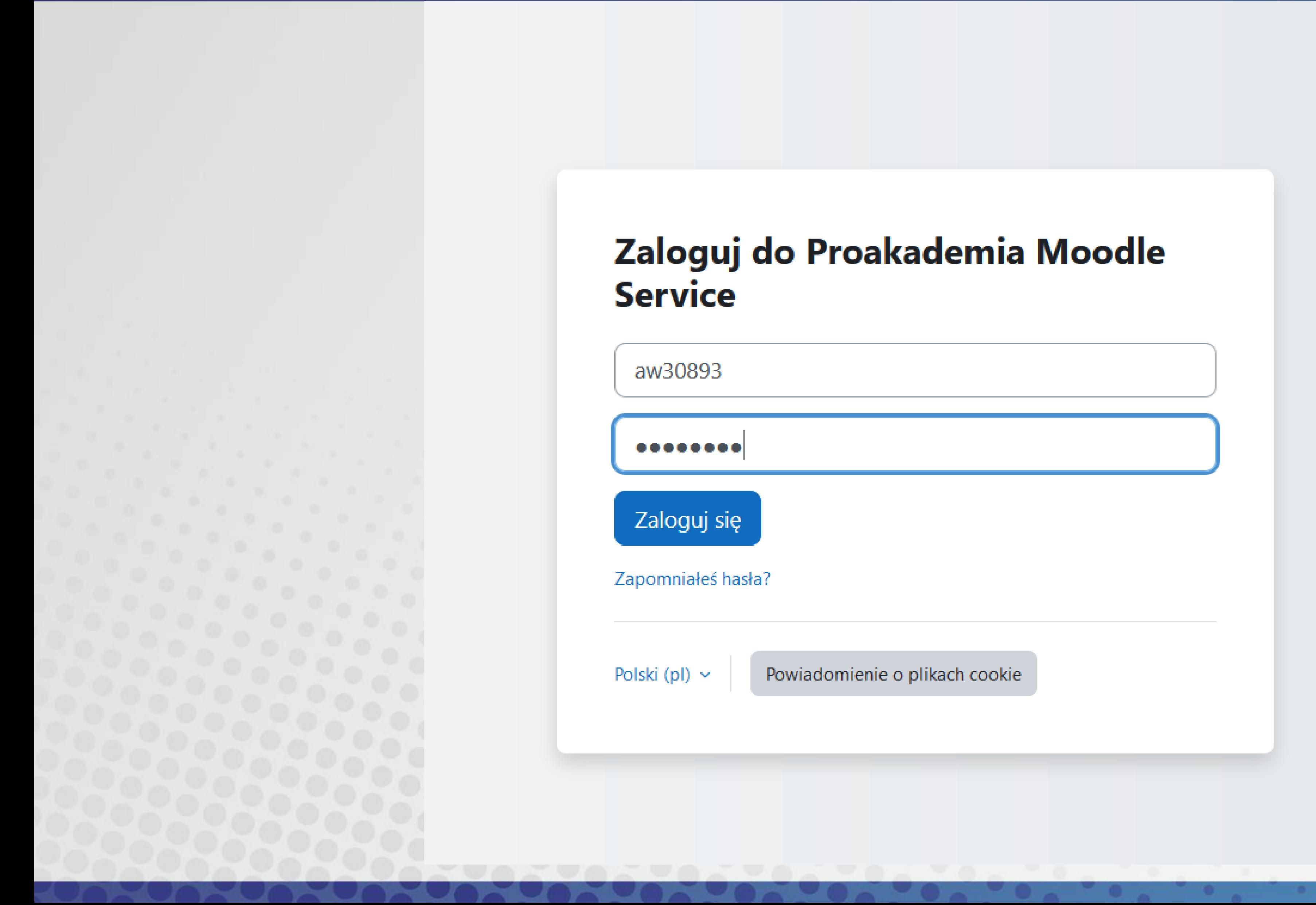

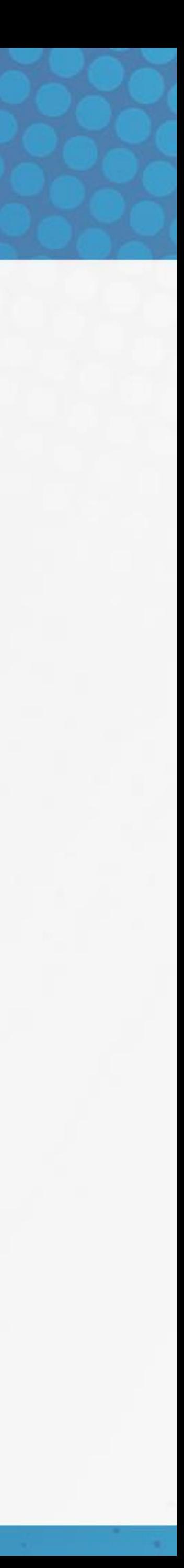

### 4. Na górze strony znajduje się nazwa przedmiotu. Klikamy ikonkę "Test"

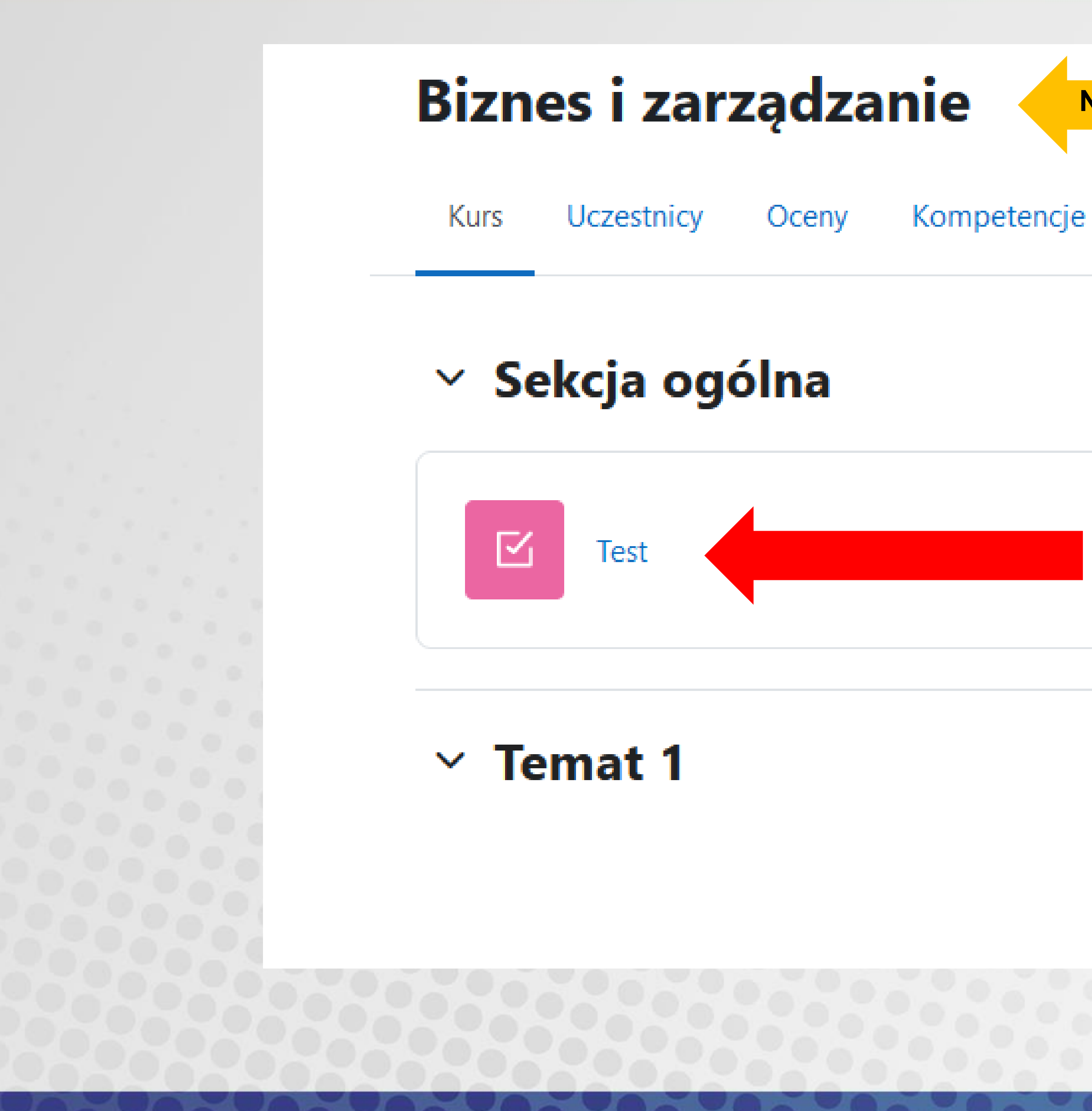

**Nazwa przedmiotu** 

Zwiń wszystko

Oznacz jako wykonane

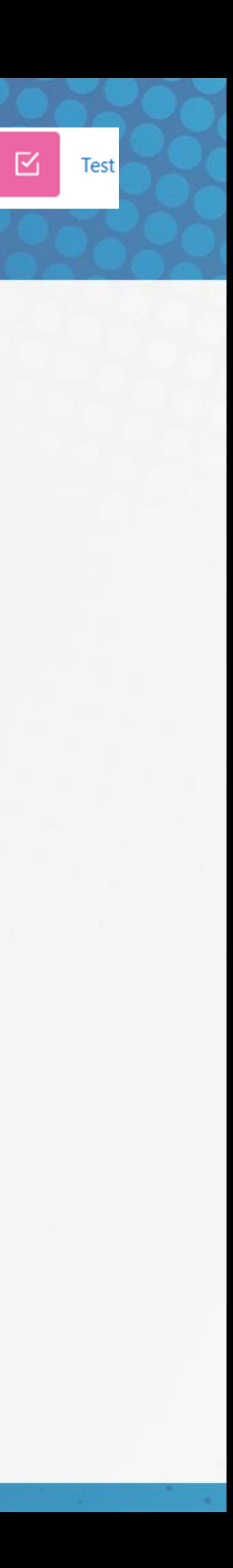

## 5. Aby rozpocząć test klikamy ikonkę "Rozpocznij test"

### Biznes i zarządzanie / Test

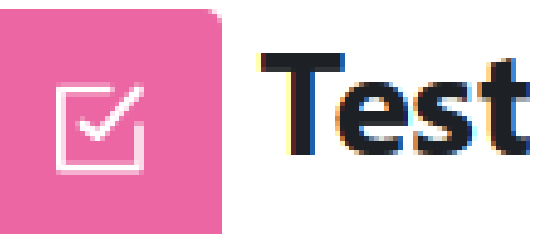

Oznacz jako wykonane

Rozpocznij test

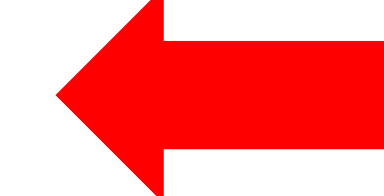

Dozwolonych podejść: 2

Limit czasu: 20 min.

Metoda oceniania: Najwyższa ocena

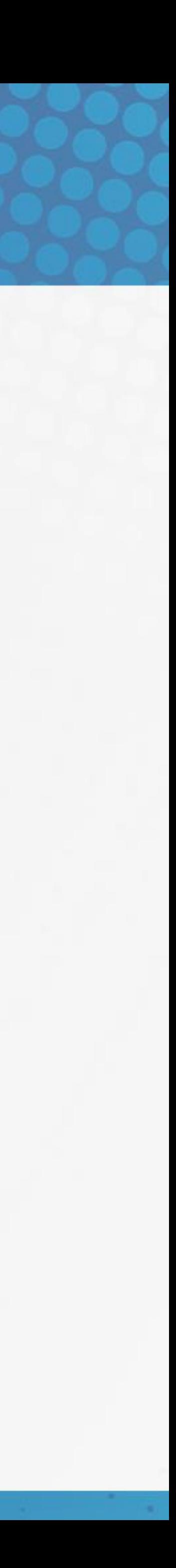